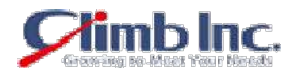

HiT ODBC/400 IBM AS/400 (i Series) DB2 Windows MS Access Excel

Step 1: Windows OS HiT ODBC/400

Step 2: The Contract  $\Omega$  ODBC  $\Omega$ 

## Step 3: DSN

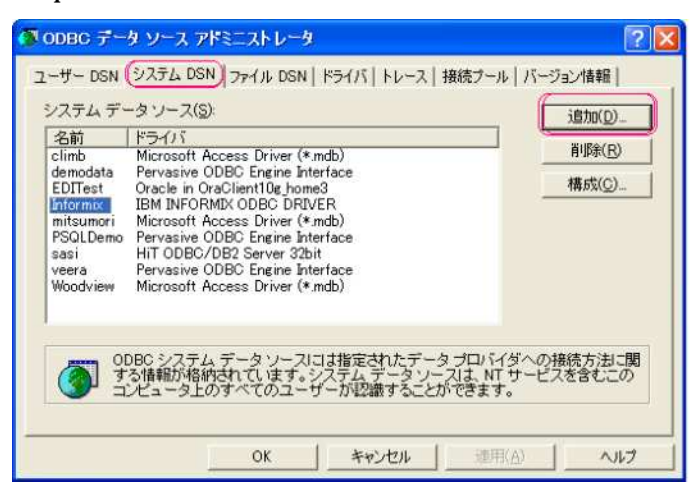

Step 4: HiT ODBC/400 optimized 32 bit

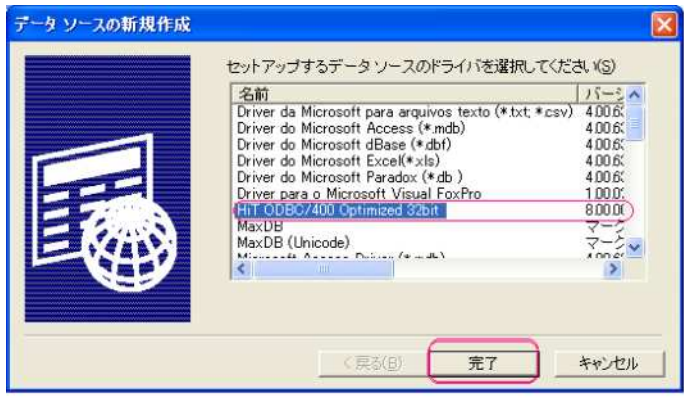

Step 5: General , Data Source Name, User ID, Password, Host Code Page

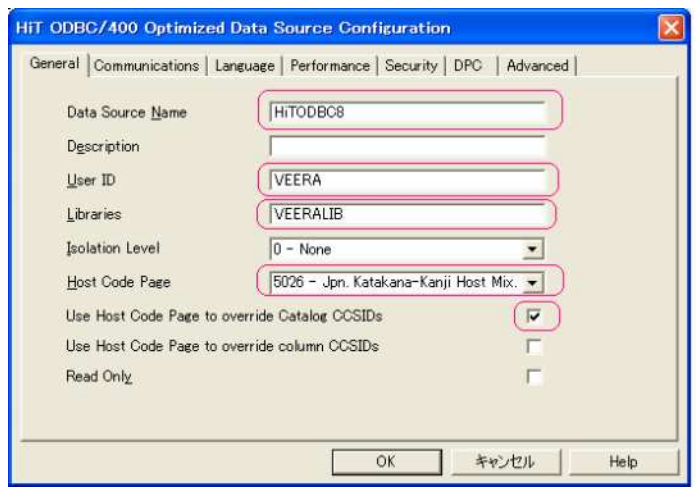

Step 6: Communications Host IP Address

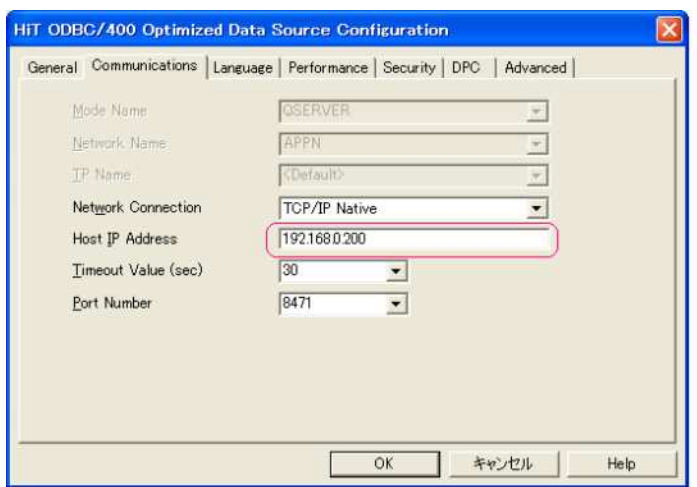

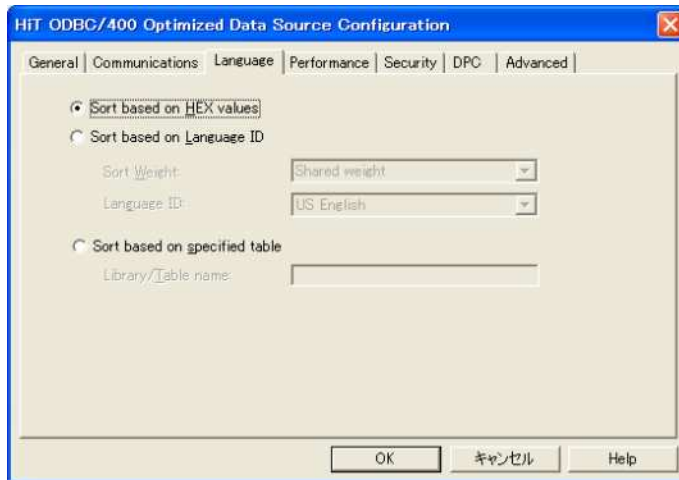

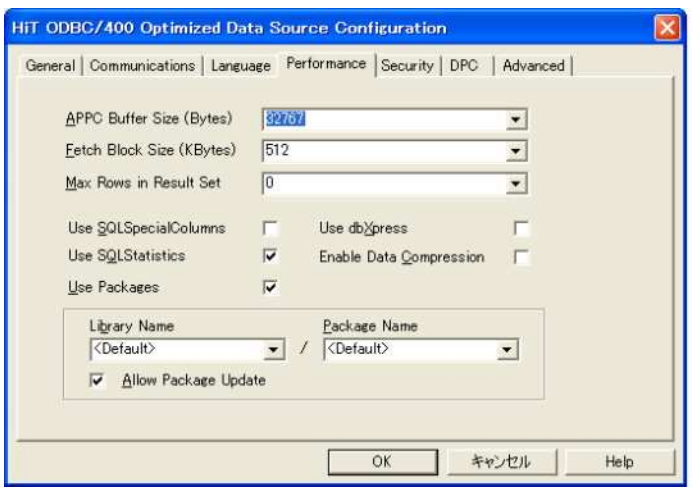

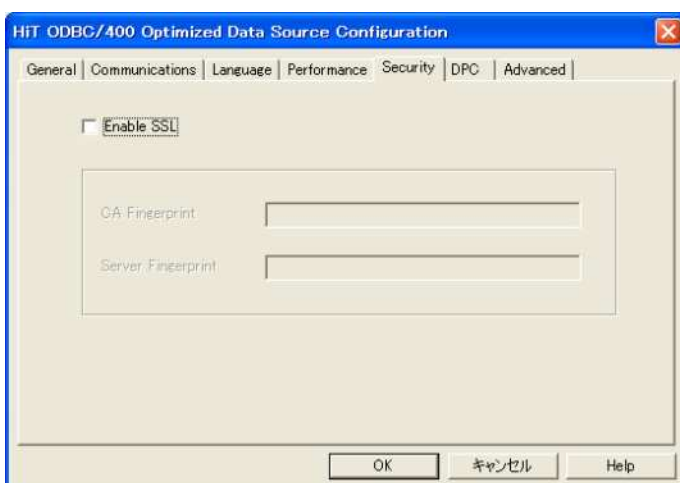

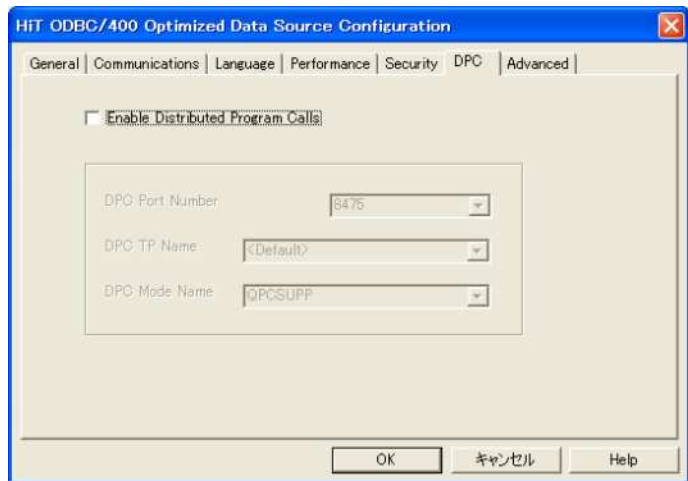

Step 7: Advanced OK

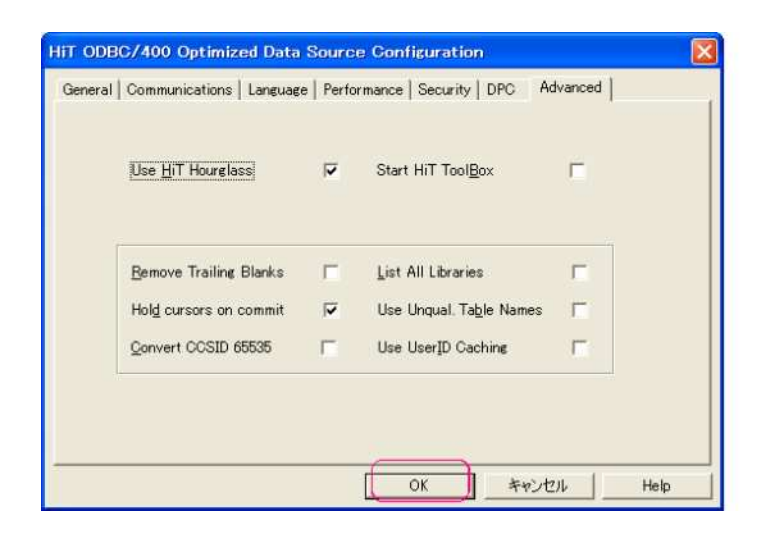

#### Step 8: DSN

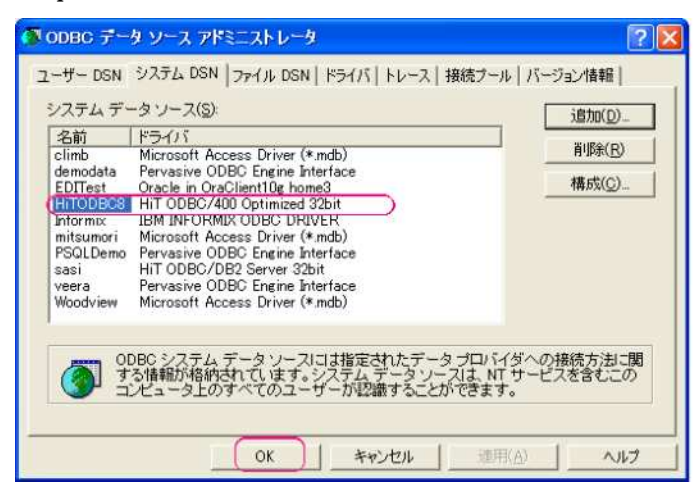

# MS Access the control of the control of the control of the control of the control of the control of the control of the control of the control of the control of the control of the control of the control of the control of th

1. Access

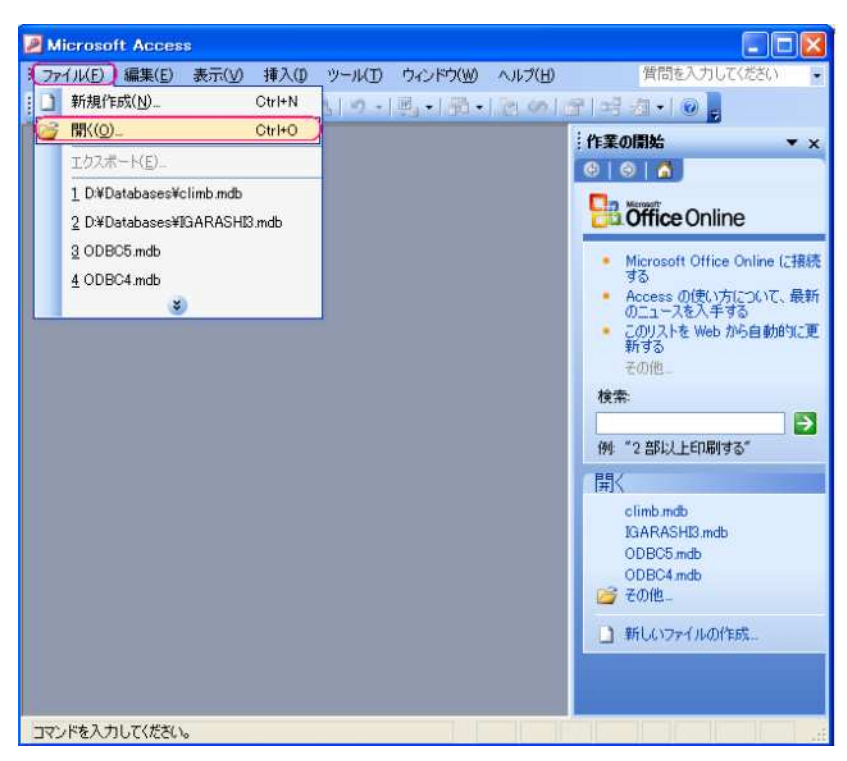

HiT ODBC/400 Connection 4/10

## 2. ODBC

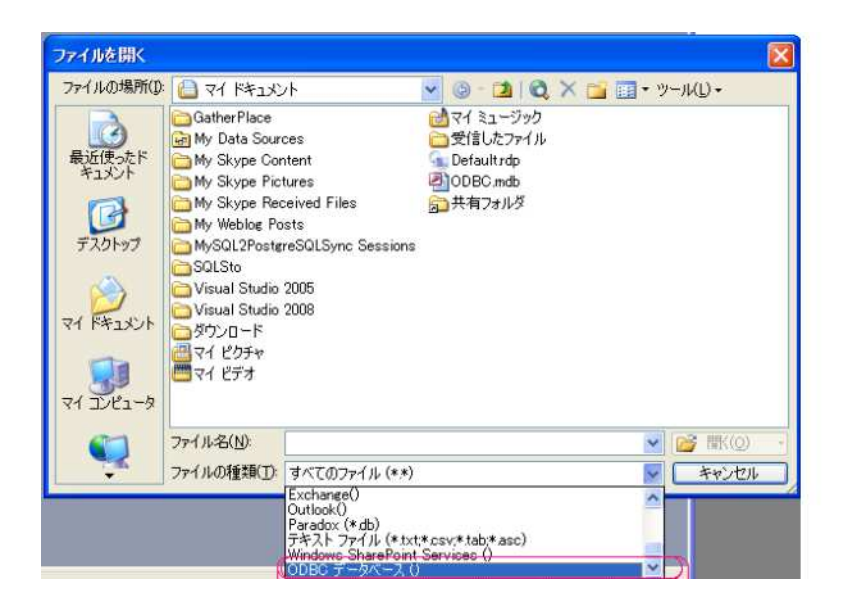

3. THITODBC OK

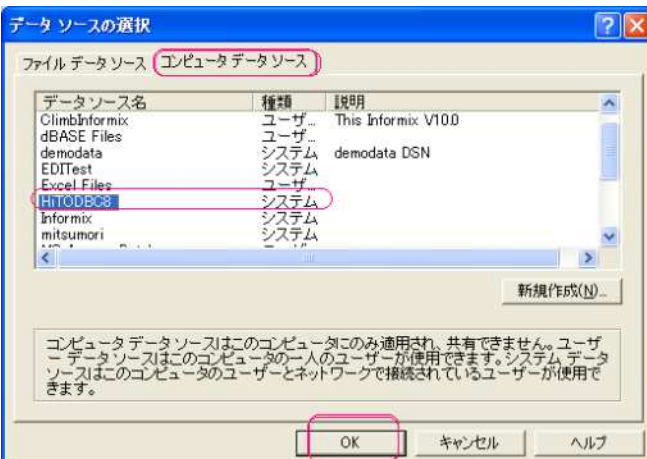

4. Login ID, Password, Database / OK

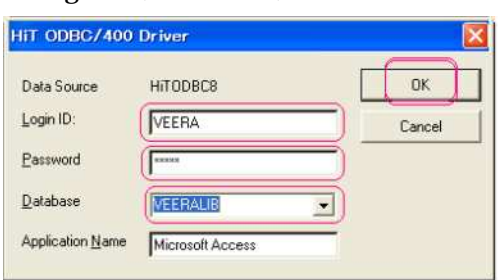

OK 5. テーブルのリンク  $|7|$ テーブル VEERALIB AAP<br>VEERALIB AAP1<br>VEERALIB CUSTOMERS<br>VEERALIB CUSTOMERS<br>VEERALIB HGP1<br>VEERALIB HGP1<br>VEERALIB HGP1<br>VEERALIB AARIJTARI R キャンセル L **すべて選択(A)** 「すべて選択しない(E) VEERALIBSYSCHKCST<br>VEERALIBSYSCOLUMNS<br>VEERALIBSYSCST ■ □パスワードの保存(y)

6.

MS Access

AS/400

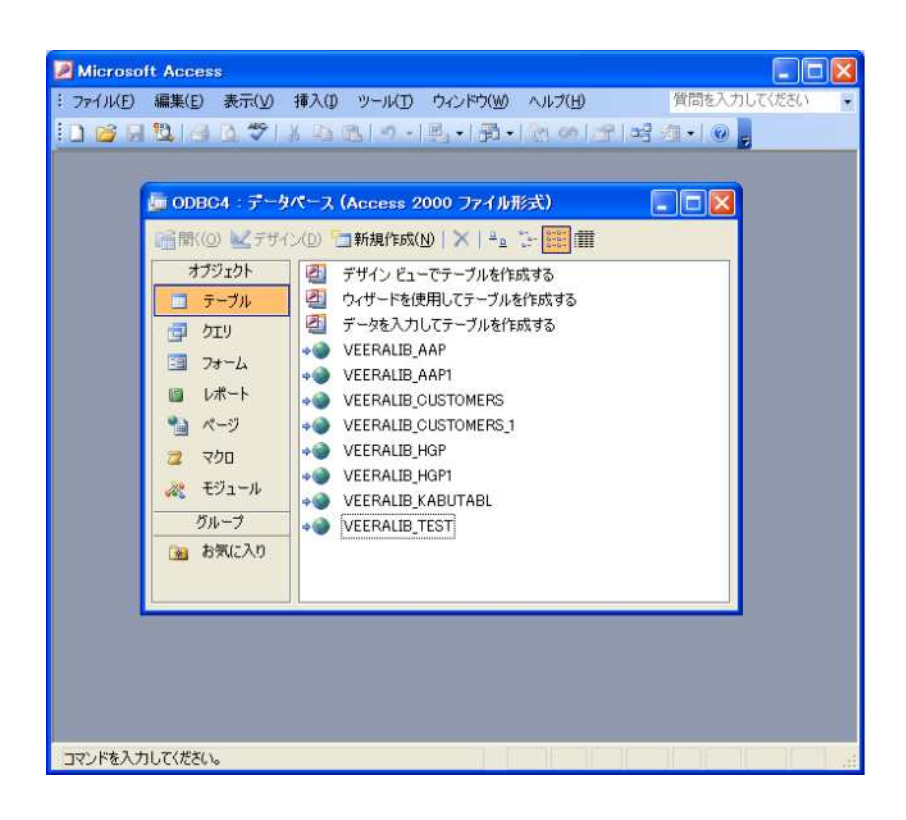

7.

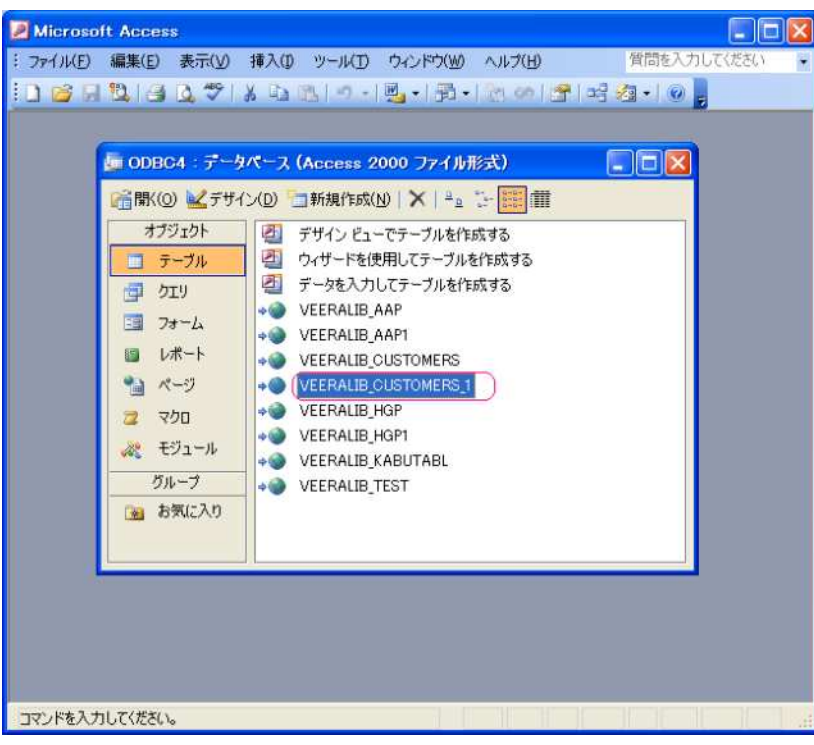

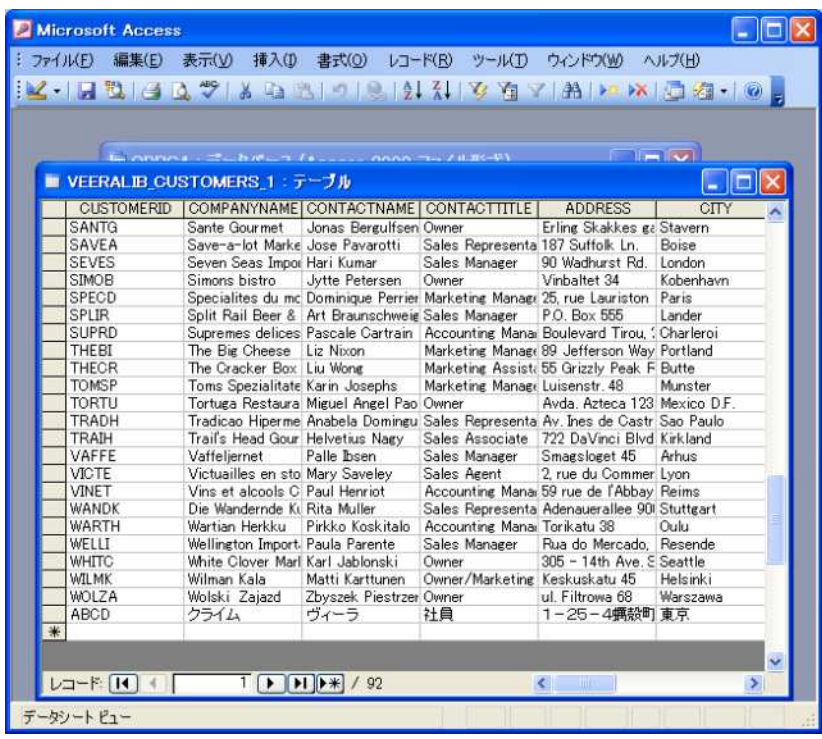

AS/400 MS Access

MS Excel :

MS Excel

1. デー

.

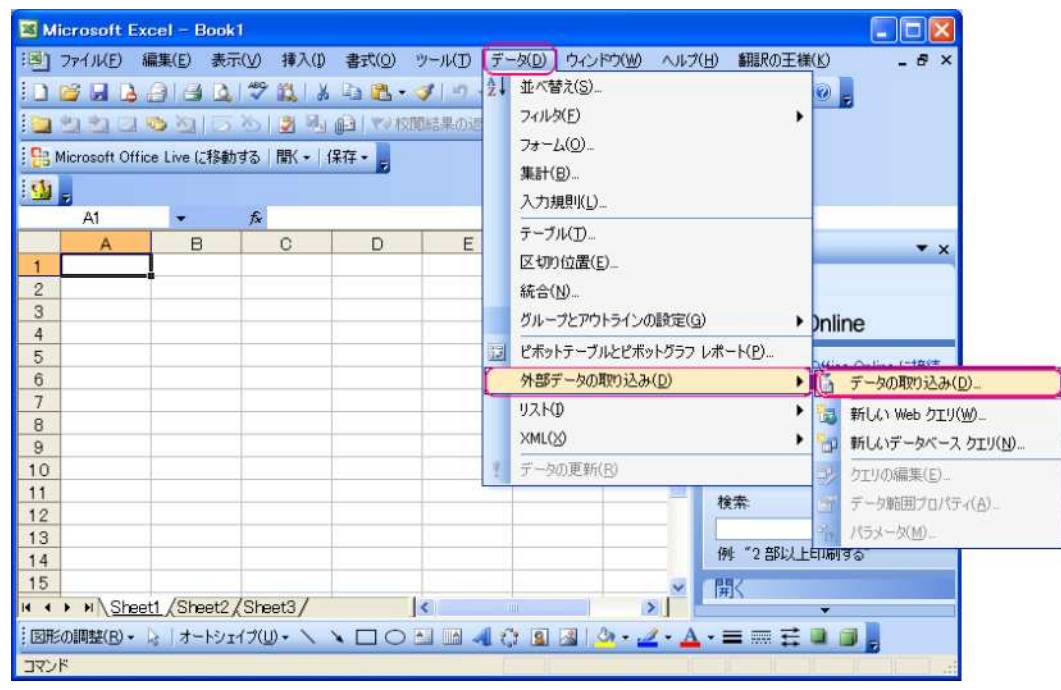

2. ODBC

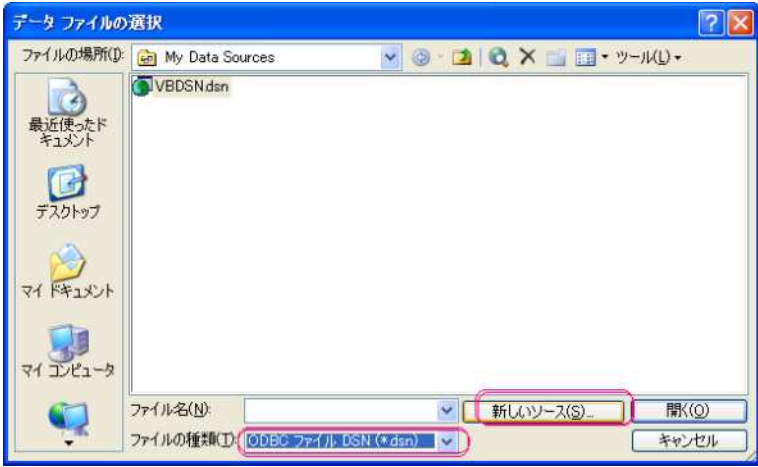

3. ODBC DSN

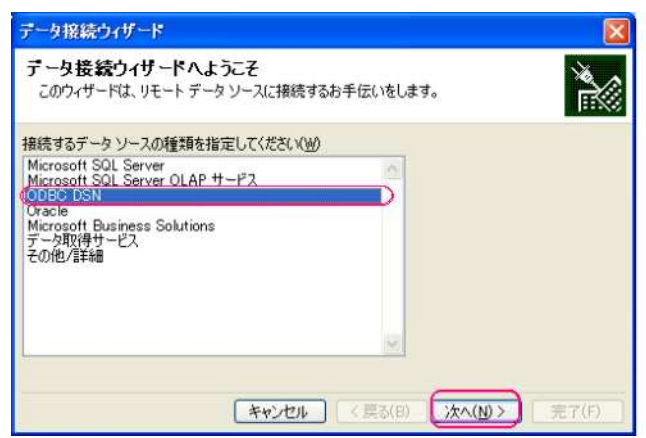

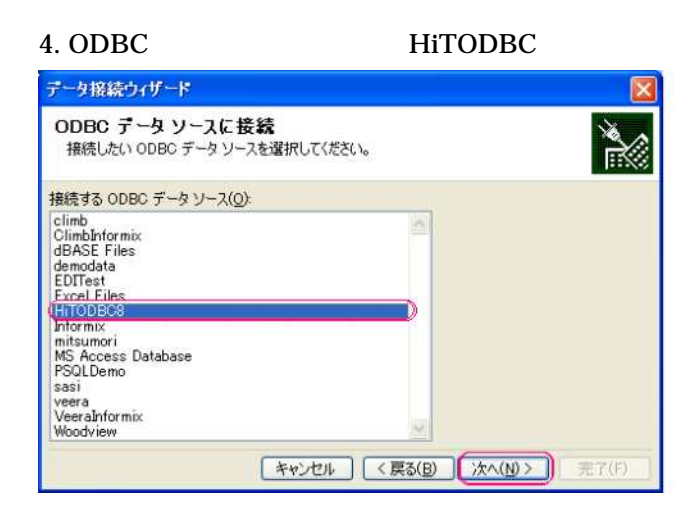

### 5. Login ID Password Database( ) OK

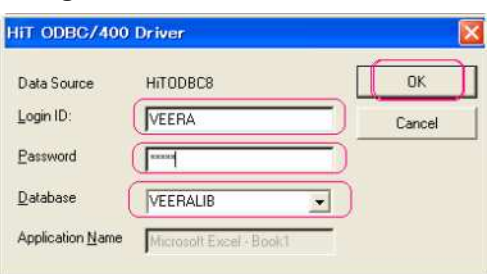

#### $6.$

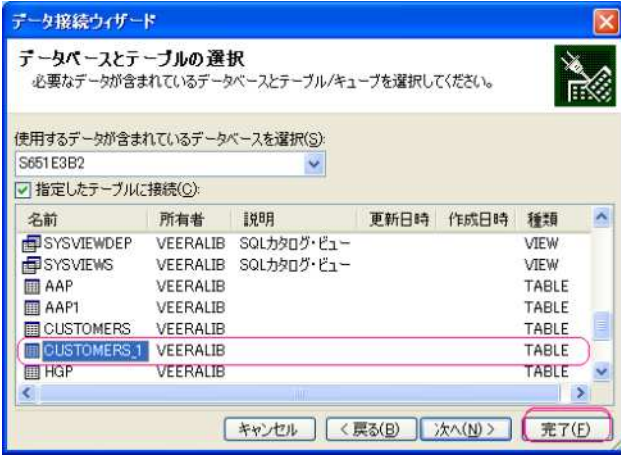

7. ODBC DSN(\*dns)

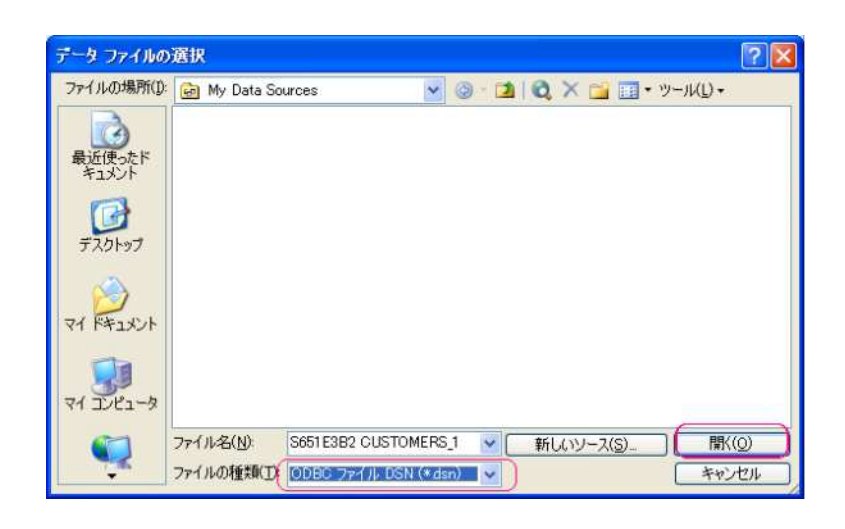

Password Database() 8. Login ID

OK

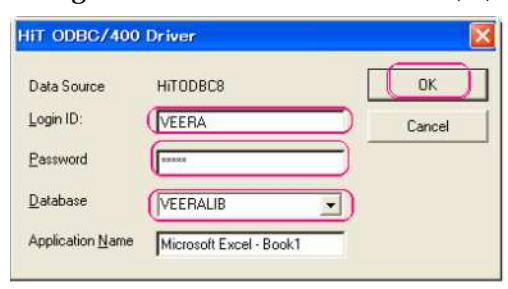

#### 9. AS/400 Excel

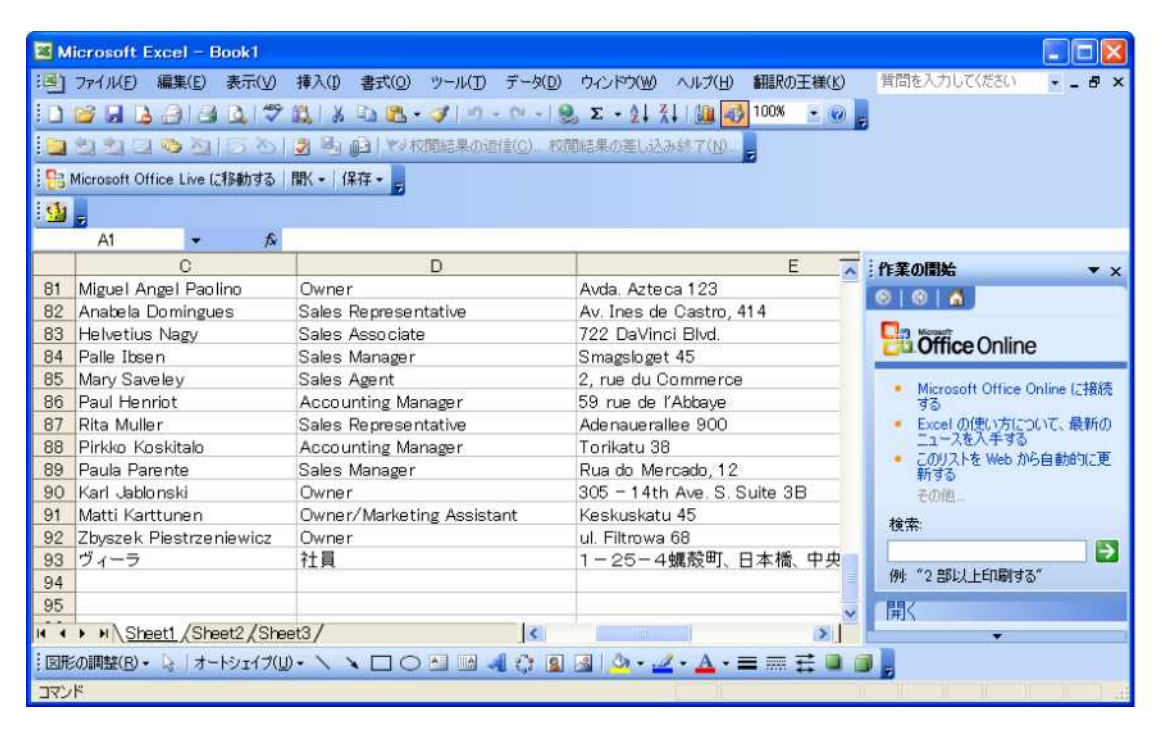

 $\odot$ 

www.climb.co.jp